# USER GUIDE FOR THE FAIS ONLINE NEW LICENSE APPLICATION SYSTEM

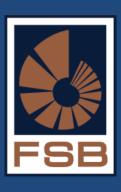

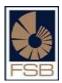

# **Table of Contents**

| A. | General                               | 2  |
|----|---------------------------------------|----|
|    | 1. What is the purpose of the system? | 2  |
|    | 2. How to register to use the system? | 2  |
| В. | Creating a new license application    | 5  |
| C. | Capturing information                 | 7  |
| D. | Indexing attachments                  | 8  |
| E. | Fee calculator                        | 9  |
| F. | Validation                            | 10 |
| G. | Submission                            | 11 |

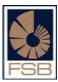

#### A. General

- 1. What is the purpose of the system?
  - The FAIS Online New License Application system is specifically for the submission of new license applications.
  - It can be used by registered users.
  - It can only be used for new license applications.
  - Once an application has been submitted, information cannot be updated via this system.
  - All relevant information must be captured and all required documents indexed before an application can be submitted.

# NOTE: MULTIPLE APPLICATIONS CAN BE CREATED UNDER ONE USER PROFILE

2. How to register to use the system?

The following steps should be followed:

- Go to www.fsb.co.za
- Select FAIS on the bottom left hand corner.
- On the left hand side of the screen, select Registration then New License Applications.
- Finally select the FAIS Online License Applications link.

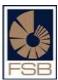

# Screen 1: Click register and you will be directed to screen 2.

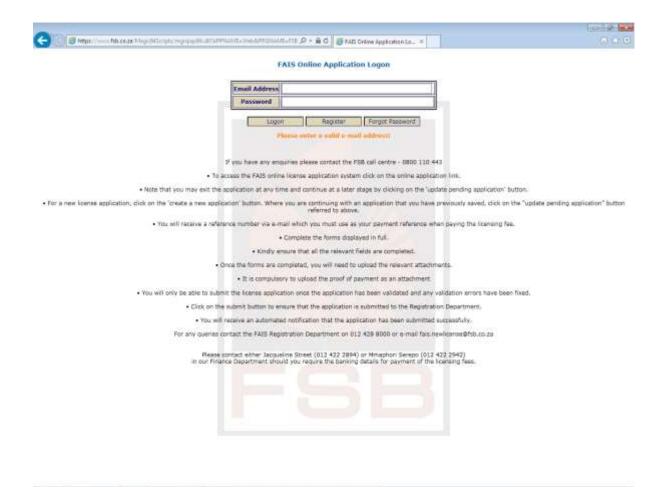

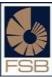

Screen 2: Enter an e-mail address, name and surname as required, then click register.

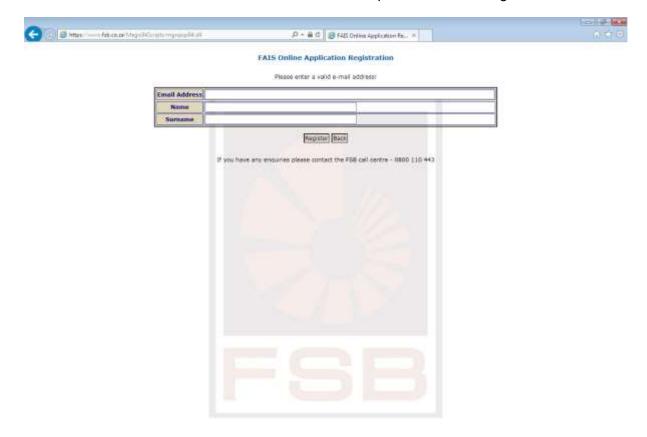

- A password will be sent to your e-mail address immediately
- You will be redirected to screen 1 to enter the e-mail address and the password provided. After capturing these details, click on logon.

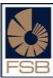

**Screen 3**: You will then be requested to change your password. After creating a new password, click on update.

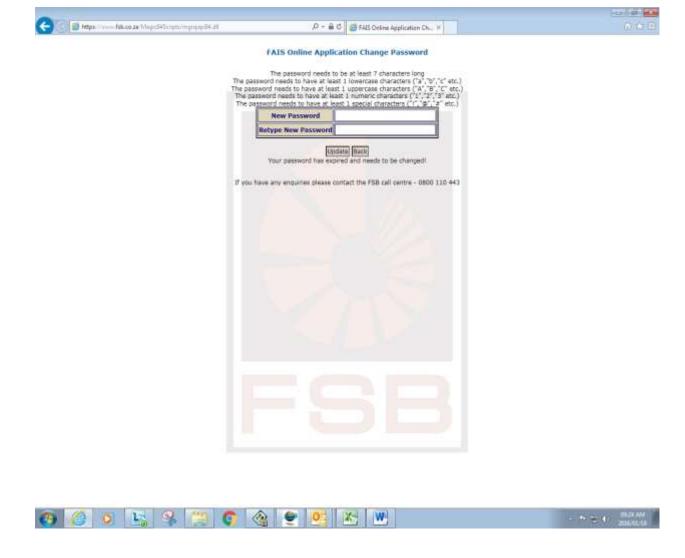

# B. Creating a new license application

**Screen 4**: The following options are available:

- Create a new application,
- Change password and
- Logout.

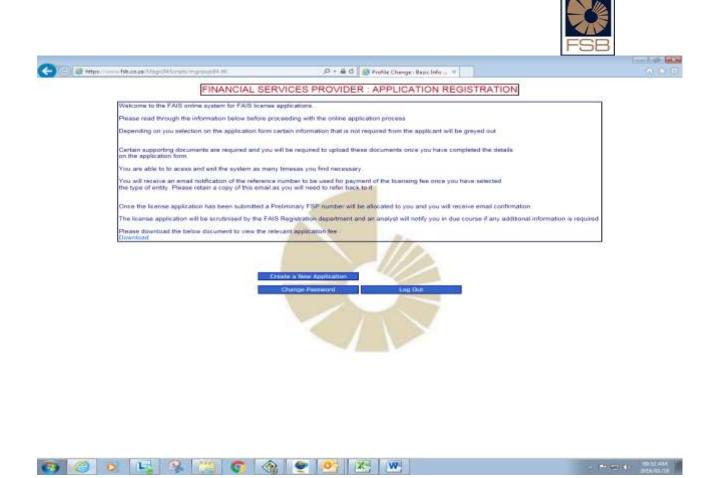

**Screen 5**: Select create a new license application.

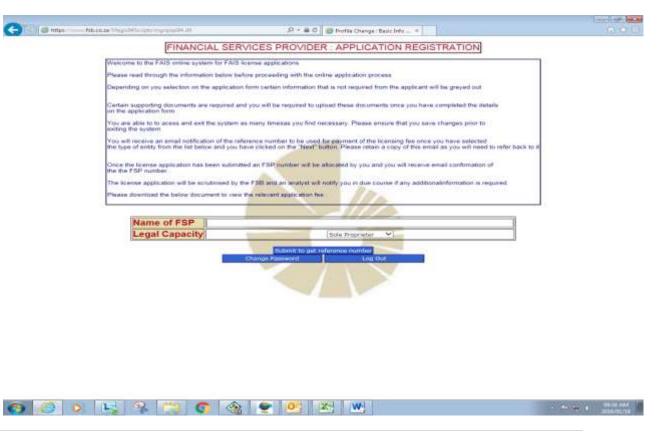

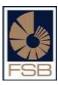

- Complete the applicant name. This can either be a natural or juristic person.
- Select the legal capacity by using the drop down function.
- Select submit to get a **reference number**. This will be **sent to your e-mail address** and must only be used as **reference for payment**.

# C. Capturing information

**Screen 6:** To capture information, click on the relevant tab (e.g. FSP 1) and complete the information as required.

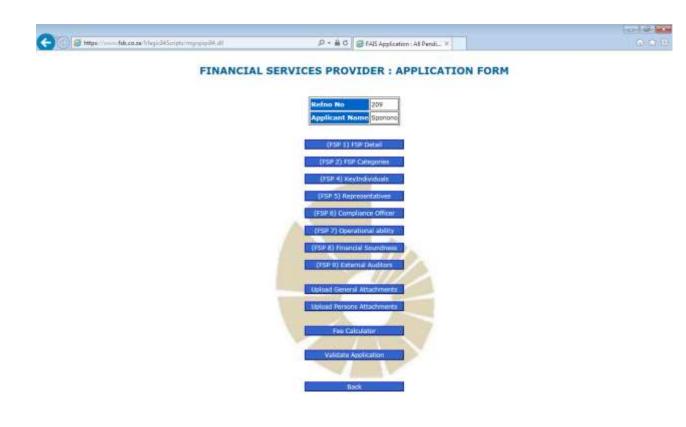

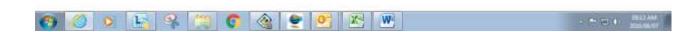

Screen 7: When all the required information has been captured under each tab, click on the save button to save the captured information. After saving, you will be taken back to screen 4.

NOTE: SHOULD THE SAVE BUTTON NOT BE CLICKED, THE INFORMATION CAPTURED WILL BE LOST.

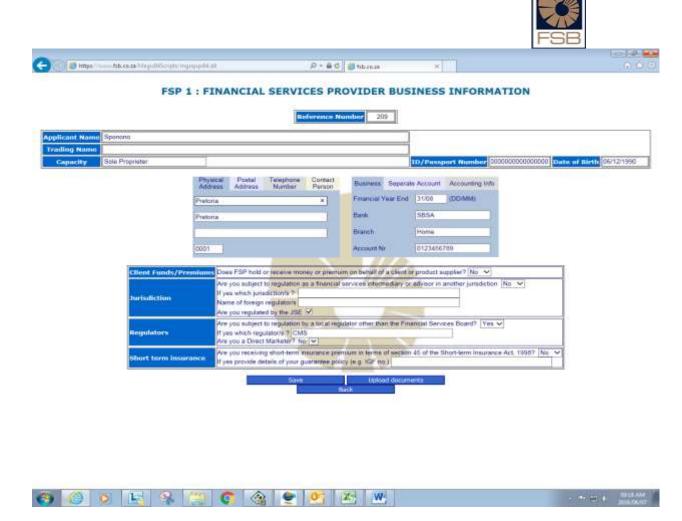

# **D. Indexing attachments**

**Screen 8**: After capturing all the relevant information, upload the required supporting documents. There is an option to upload documents under each FSP form or under the general and/or person's attachments tab.

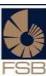

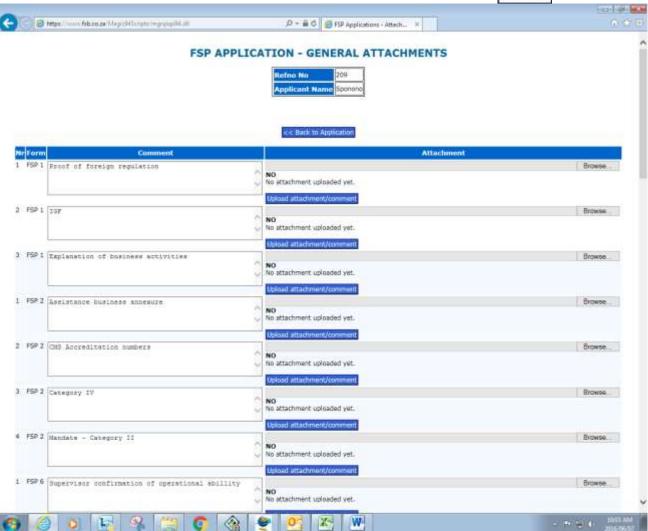

- When uploading documents, select upload attachments.
- Click on browse and select the relevant document. After selecting the document, the name should reflect in the browse line. Thereafter click on upload attachment.
- You should then get a message confirming that the document has been uploaded successfully.

NOTE: SHOULD THE UPLOAD BUTTON NOT BE USED, THE DOCUMENT WILL NOT BE UPLOADED TO THE SYSTEM.

#### E. Fee calculator

**Screen 9**: The fee calculator assists in determining the fees payable for the application. The fee calculation is based on the license category selected and the appointment of key individuals, compliance officers and auditors.

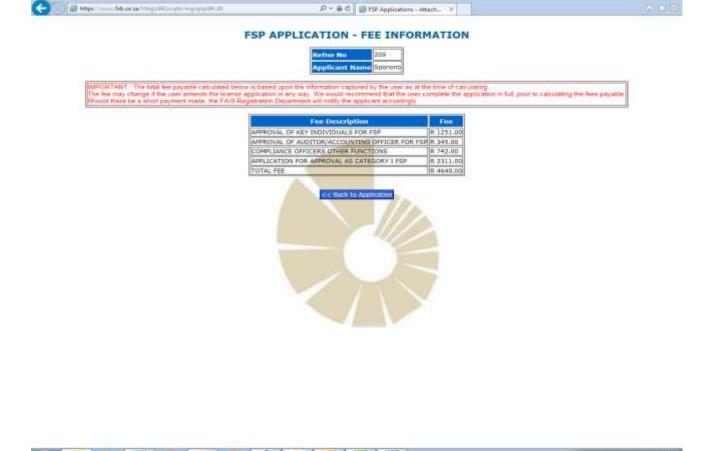

# F. Validation

**Screen 10**: The validate button is used to ensure that all required information has been captured and the required documents uploaded. When validating, any outstanding items will be indicated. The application cannot be submitted until all validation errors have been cleared.

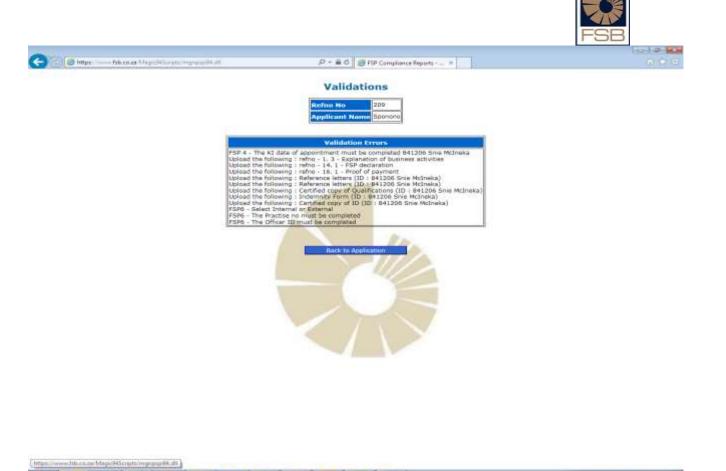

# **G. Submission**

**Screen 11**: When the application has validated successfully, the submit button will be available. Click on the submit button to submit the application.

PLEASE ENSURE THAT THE INFORMATION CAPTURED IS CORRECT AS YOU WILL NOT BE ABLE TO AMEND ANY INFORMATION AFTER YOU HAVE SUBMITTED THE APPLICATION.

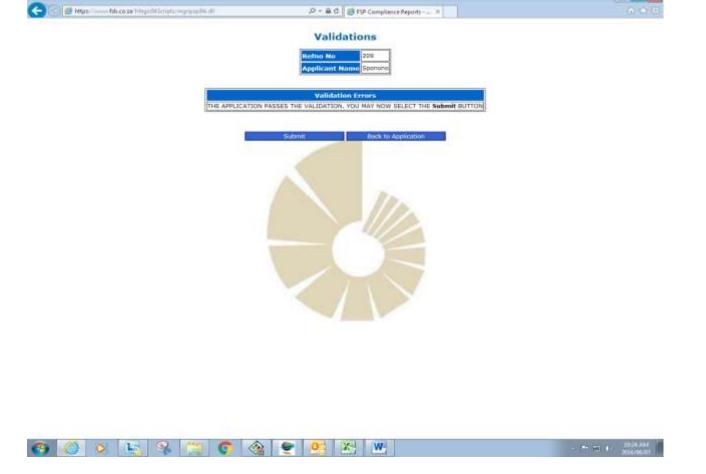

When the application has been successfully submitted, confirmation thereof is provided as well as the **temporary number**.